## **CARA PENGGUNAAN SISTEM**

- 1. Copy file **Kredit2.xls** ke dalam drive C:
- 2. Buka NetBeans dan jalankan FormUtama

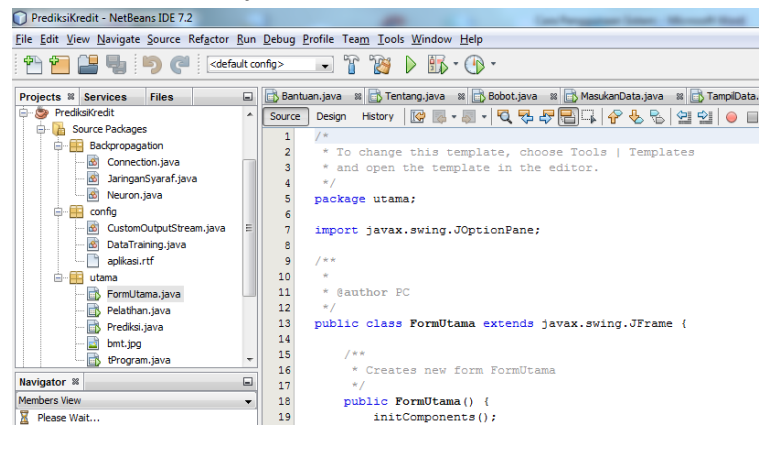

3. Setelah terbuka anda memilih, tombol **PELATIHAN DATA** terlebih dahulu

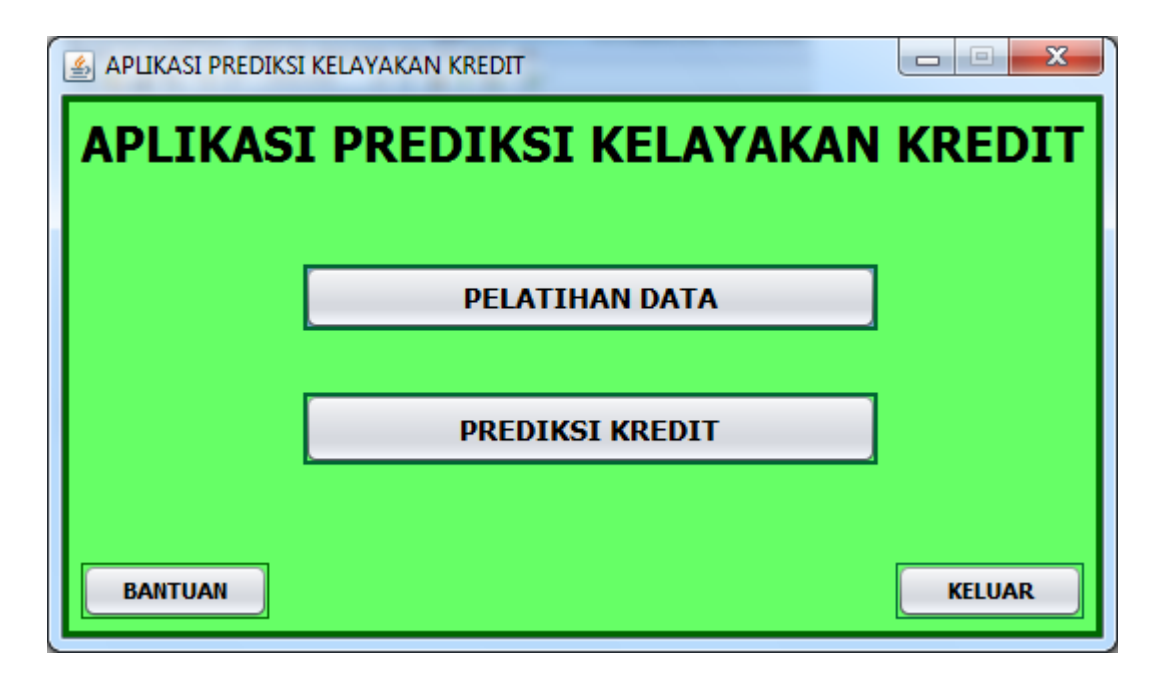

4. Kemudian masukkan nilai parameter jaringan, atau biarkan standar(default), kemudian klik **Hitung**, setelah selesai klik **Kembali**

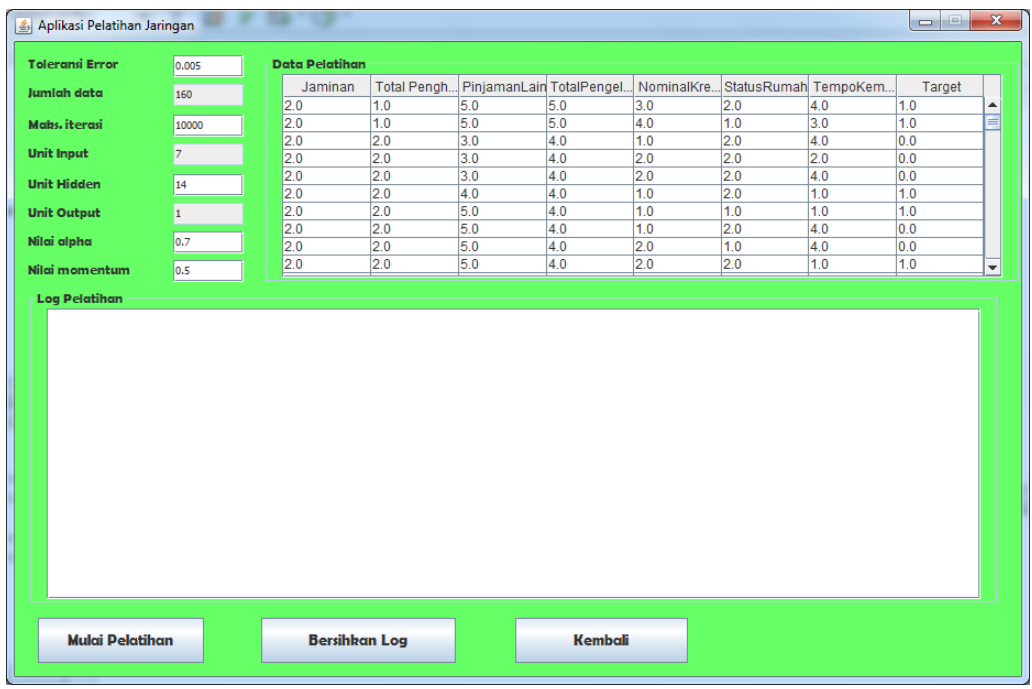

- 5. Jika pelatihan jaringan sukses, maka akan muncul file baru bernama **Bobot.txt** di dalam drive C:
- 6. Kemudian klik **PREDIKSI KREDIT**, masukkan parameter kredit, tunggu hasilnya akan tertampil pada form yaitu **DITERIMA** atau DITOLAK

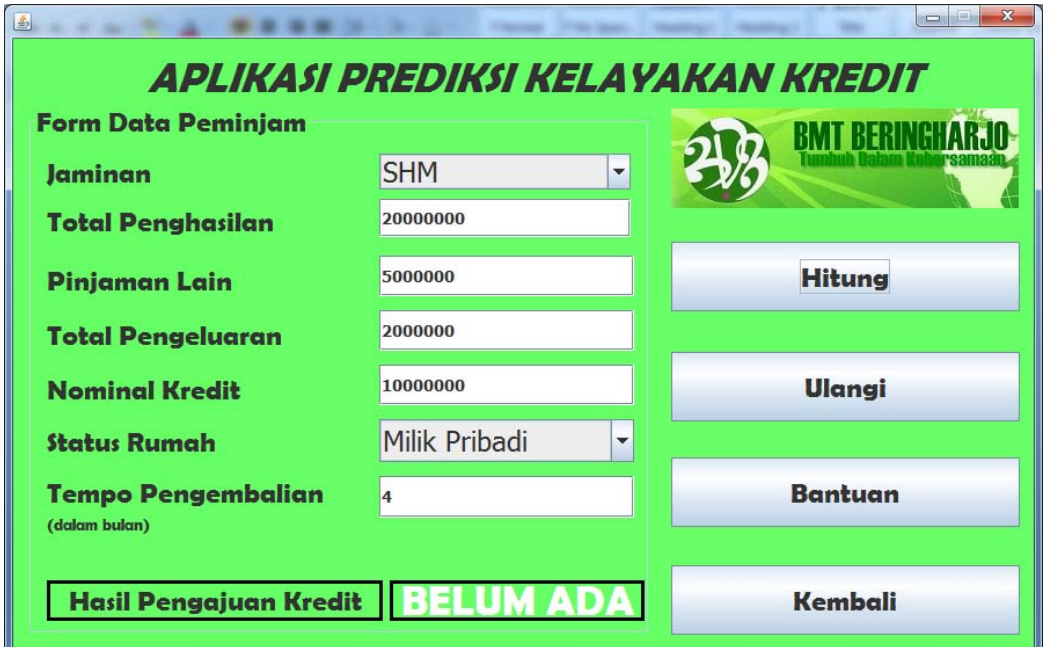